## **2 Настройка подключения к сайту Честный знак**

Чтобы создать подключение к сайту «Честный знак», выполните следующие действия.

1. Откройте из меню «Сервис» окно «Настройка подключения к ИС "Маркировка"» [\(рис. 2-1\)](#page-0-0).

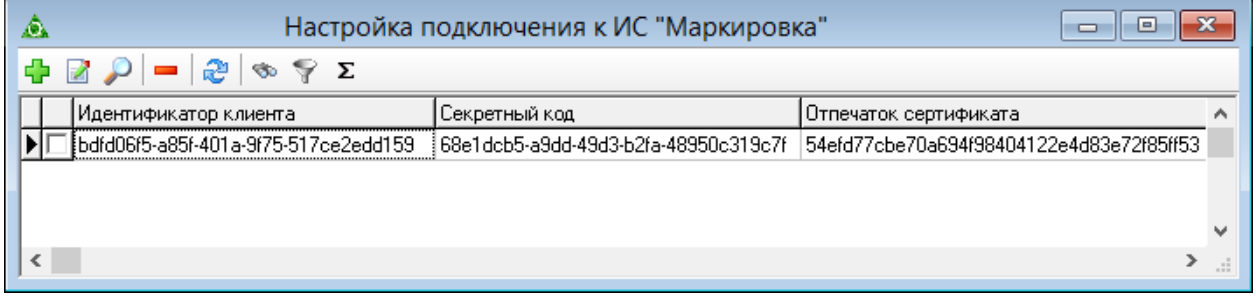

рис. 2-1

<span id="page-0-0"></span>2. Нажмите кнопку  $\Box$  - «Добавить запись». Появится форма ввода данных (рис. [2-2\)](#page-0-1).

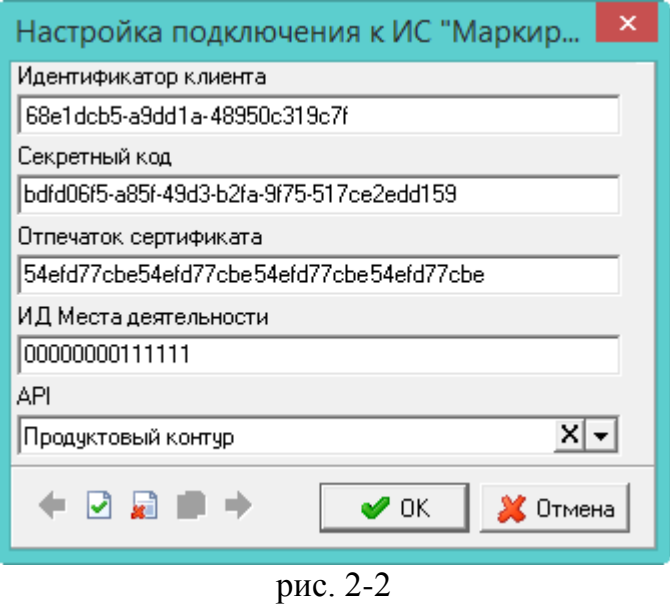

<span id="page-0-1"></span>3. Внесите данные.

Данные для полей **«Идентификатор клиента»** и **«Секретный код»** берутся с сайта «Честный знак» [\(рис. 2-3\)](#page-1-0).

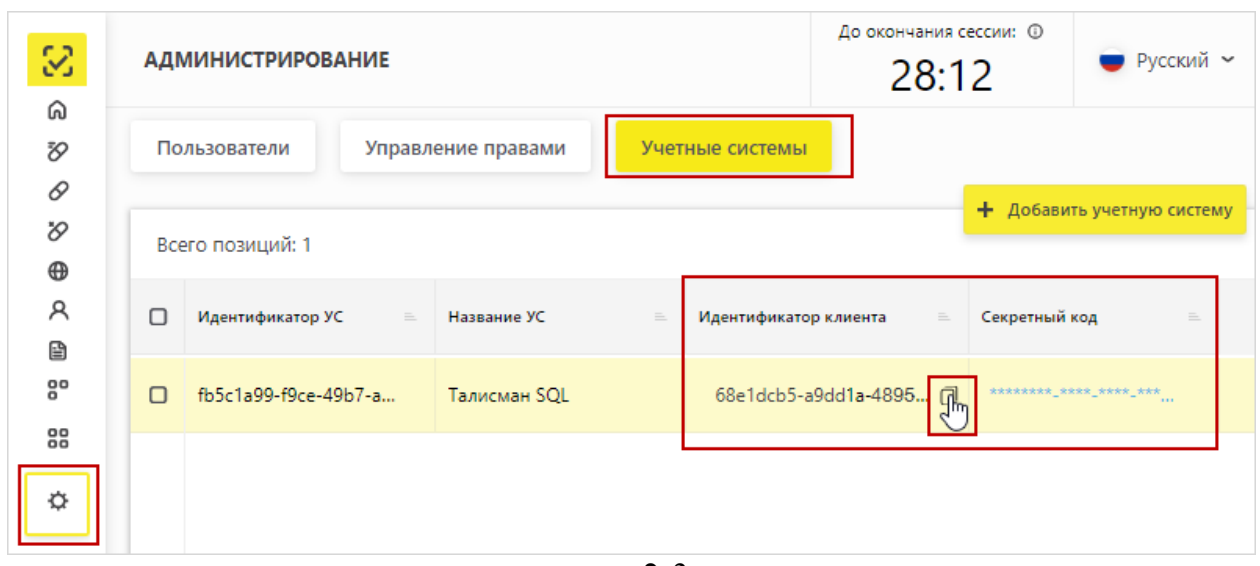

рис. 2-3

<span id="page-1-0"></span>**Отпечаток сертификата** – введите свою УКЭП. Можно посмотреть на сайте при входе по кнопке «Войти через УКЭП» [\(рис. 2-4\)](#page-1-1).

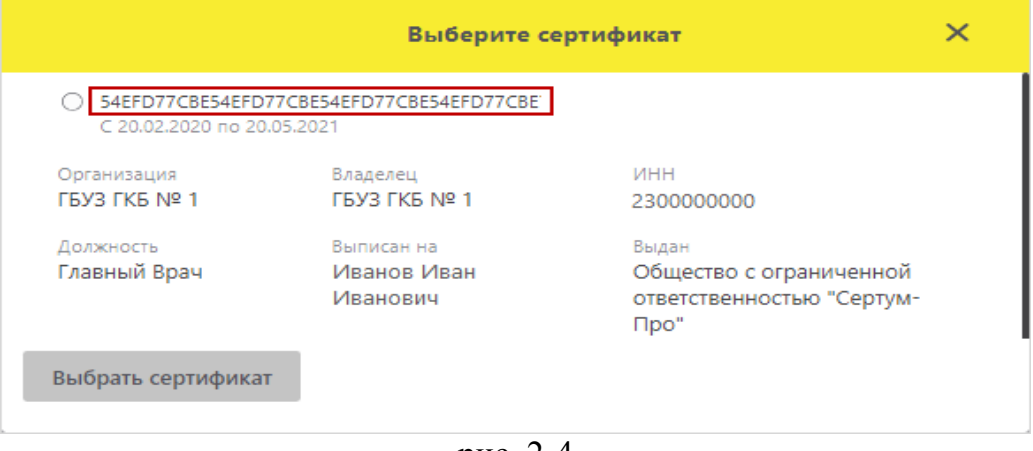

рис. 2-4

<span id="page-1-1"></span>**ИД места деятельности** – данные для поля берутся с сайта «Честный знак» [\(рис. 2-5\)](#page-1-2).

| S       | ПРОФИЛЬ                                                          |                         |                                |                        |          | До окончания сессии: ©<br>$\blacktriangleright$ Pyc<br>29:34 |           |
|---------|------------------------------------------------------------------|-------------------------|--------------------------------|------------------------|----------|--------------------------------------------------------------|-----------|
|         |                                                                  | Данные организации      | Адреса<br>Лицензии             | Доверенные контрагенты |          |                                                              | Анкеты и, |
|         | $\odot$ Места деятельности $\odot$ Места ответственного хранения |                         |                                |                        |          |                                                              |           |
| ⋒<br>Ŧ, | Всего позиций: 1                                                 |                         |                                |                        |          |                                                              |           |
|         | $\Box$                                                           | Идентификатор МД<br>$=$ | Идентификатор ФИАС<br>$\equiv$ | Адрес                  | $\equiv$ | Субъект РФ                                                   | $\equiv$  |
| 0       | $\Box$                                                           | 00000000111111          | 5001e3dd-223b-4a29-            | край Краснодарский,    |          | Краснодарский край                                           |           |
|         |                                                                  |                         | $\sim$ $\sim$                  |                        |          |                                                              |           |

рис. 2-5

<span id="page-1-2"></span>**API** – выберите сайт для подключения: «Продуктовый контур» – рабочий.

4. Чтобы сохранить данные, нажмите кнопку – «Подтвердить изменения». Подключение к сайту будет настроено.

**Обратите внимание**. На компьютерах, которые будут работать с сайтом «Честный знак» необходимо настроить верный часовой пояс (+3.00 Москва), чтобы время запросов с компьютера и время обработки сайтом совпадало.